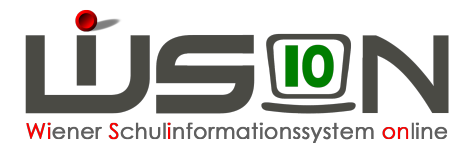

# **Ausschluss erfassen und beenden**

Ausschlüsse dürfen ausnahmslos nur für "echte" Ausschlüsse (auf Grund von Zahlungsrückständen) und **nicht** für Schulveranstaltungen, Fehltage, geplante Spitalsaufenthalte, ... erfasst werden!

## **A) Erfassen eines Ausschlusses:**

Öffnen der Registerkarte GTB1:

In den Feldern für **Ausschluss aus der GTB** steht ein Textfeld zur Verfügung, das aussagekräftig befüllt werden soll.

Z.B.: Ausschluss laut Mail vom, Rückstände aus dem Vorjahr, Rückstände aus 15/16, ...

Das "gültig von" Datum zeigt immer den aktuellen Tag an, und soll für einen Tag in der Zukunft eingestellt werden, für den noch keine Essensbestellung erfolgte, oder eine Änderung des möglicherweise schon bestellten Essens noch möglich ist.

## **Hinweis:**

Eine Essensbestellung kann nur bis Donnerstag 12:00 (der Vorwoche) verändert und nochmals gesendet werden!

## **Das "gültig bis" Datum zeigt ein Datum in der Zukunft (31.12.2099) an, und muss unverändert bleiben!**

Ausschlüsse werden bei einem Schulwechsel in die neue Schule "mitgenommen" und werden auch ins nächste Schuljahr übertragen.

Daher muss dieser Wert für "gültig bis" (31.12.2099) eingestellt bleiben, solange der Ausschluss besteht.

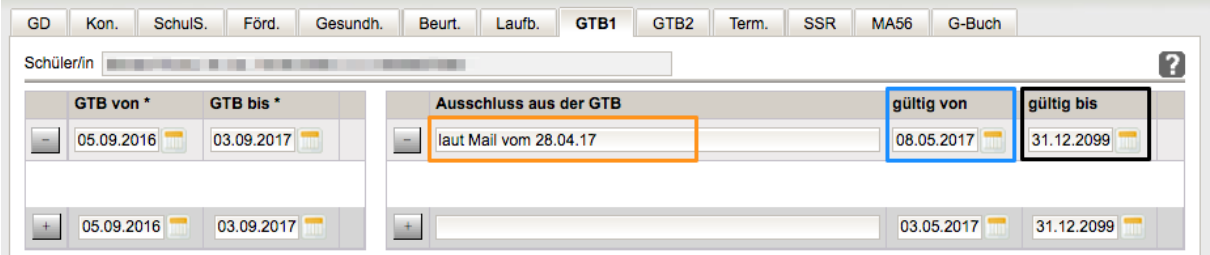

### **Der GTB-Zeitraum von\* - bis\* bleibt eingetragen! Auf der RK GTB2 sind keine Veränderungen notwendig!**

Beim ersten Öffnen einer Essensbestellung wird ein Ausschluss sofort mit "keine Bestellung" angezeigt, die Felder sind deaktiviert und nicht veränderbar:

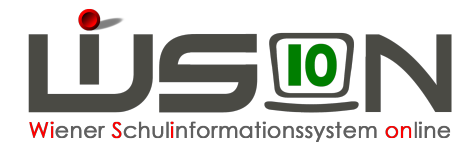

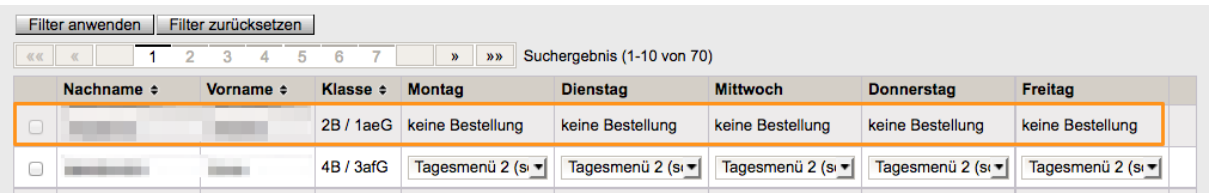

In einer bereits **gespeicherten Bestellung** wird eine "Ja/Nein" Abfrage gestellt:

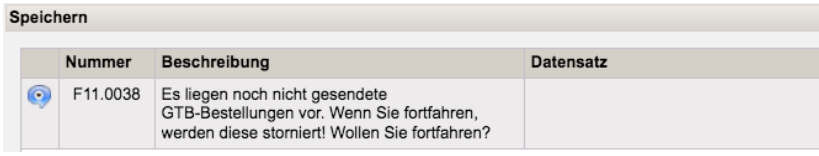

**Antwort "Ja":** Für den Ausschluss wird ein bereits gespeichertes, noch nicht gesendetes Menü auf "keine Bestellung" verändert.

**Antwort "Nein":** Lässt weitere Überlegungen zu, der Ausschluss lässt sich verändern, kann nicht gespeichert werden.

## **B) Beenden eines Ausschlusses:**

Der Ausschluss muss über das Verkürzen des Zeitbereichs in der Spalte "gültig bis" für den er ursprünglich erfasst wurde (31.12.2099), beendet werden. Mehrere erfasste Ausschlüsse werden "historisch" angezeigt und bleiben erhalten.

Öffnen der Registerkarte GTB1:

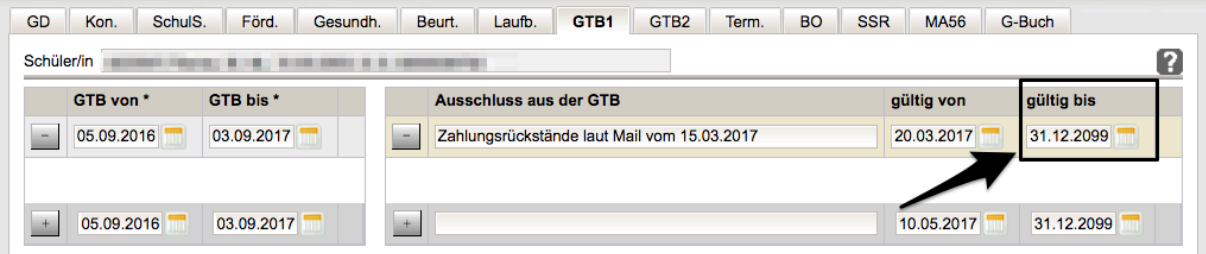

Das erfasste Datum "**gültig bis**" muss in der Zeile genau auf **den** Tag eingestellt werden, an dem der Ausschluss beendet werden soll.

#### **Hinweis:**

Für das Beenden eines Ausschlusses ist ein Datum zu wählen, für den noch keine Essensbestellung erfolgte, oder eine Änderung des möglicherweise schon bestellten Essens noch möglich ist. (Bis Do.12:00 in der Vorwoche.)

In einer **ungespeicherten** Bestellung wird ein beendeter Ausschluss sofort richtig mit Menü laut RK GTB2 angezeigt.

In einer **gespeicherten** Essensbestellung kann gegebenenfalls mit "**Aktualisieren**" für den betroffenen Datensatz "keine Bestellung" auf das gespeicherte Menü der RK GTB 2 aktualisiert werden.

10.05.17 / GTB-Team für WiSion<sup>®</sup> Ausschluss erfassen und beenden Seite 2 von 3

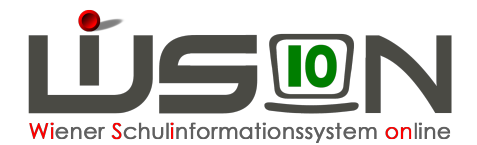

In einer gesendeten Essensbestellung kann, sofern das "Bestellfenster" (bis Do.12:00) es noch zulässt, gegebenenfalls mit "**Aktualisieren**" für den betroffenen Datensatz "keine Bestellung" auf die Werte der RK GTB 2 aktualisiert und nochmals mit einem Klick auf Bestellen an den Lieferanten gesendet werden.

## **Einen Tag, nachdem der Ausschluss beendet wurde, wird dieser nur mehr "read only" (nicht** mehr bearbeitbar**) angezeigt.**

Es bleiben alle Ausschlüsse über die gesamte Laufbahn des Kindes erhalten.

Wird ein Ausschluss mit einem Datum beendet, das einen Tag (oder mehrere Tage) zurückliegt, muss beim Speichern eine "Ja/Nein Abfrage beantwortet werden:

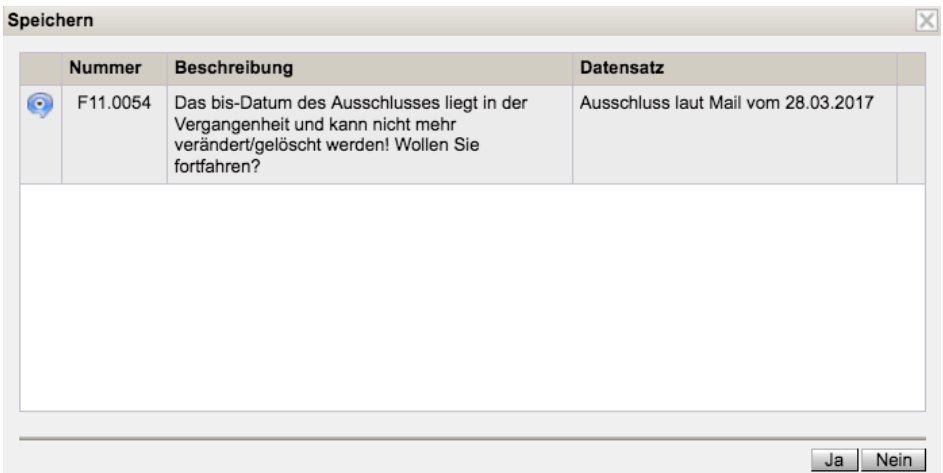

Bei einem **erneuten Ausschluss** ist ein **neuer Eintrag** in einer neuen Zeile" zu erfassen.

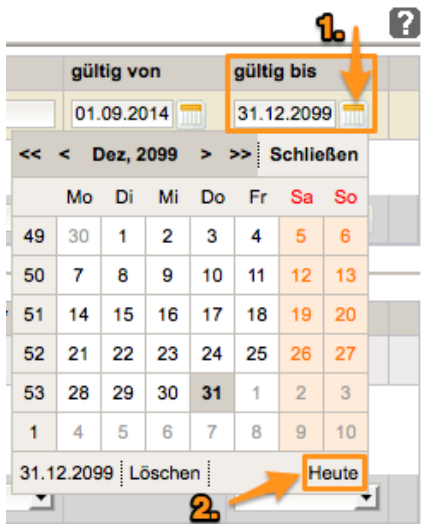

**Tipp**: Um möglichst einfach aus dem Jahr 2099 in ein aktuelles Datum zu wechseln, kann mit einem Klick im geöffneten Kalender auf "Heute" schnell ein Datum gefunden werden, das in der "Gegenwart" liegt.

**Hinweis: Anzeige/Druck der aktuell ausgeschlossenen Schüler/innen in WiSion:** Schüler/innen – Stand aktuell – Filter anwenden – Alle markieren - Schaltfläche "Drucken" – "GTB\_ Ausschlüsse XLS" auswählen - Drucken